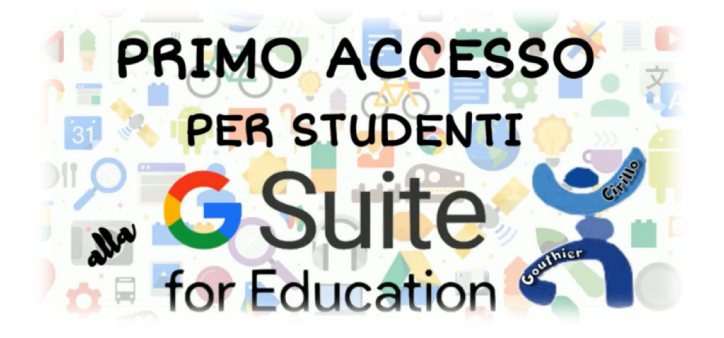

L'accesso alla piattaforma G Suite for Education è consentito solo al personale ed agli studenti abilitati dell'Istituto Comprensivo C. Gouthier di Perosa Argentina pertanto, per potervi accedere, si deve disporre di un account nome.cognome@icperosaargentina.edu.it creato dagli amministratori della G Suite.

Gli utenti non devono creare un account (è già stato creato per ogni studente), ma confermarne l'attivazione seguendo i passaggi riportati in questa guida. Questi passaggi dovranno essere effettuati soltanto al primo accesso.

Si consiglia di fare queste prime operazioni da computer (se possibile), e non da smartphone: si eviteranno alcune difficoltà. Se si può utilizzare solo lo smartphone, seguire le indizioni riportate nel paragrafo Accesso alla G Suite eseguito da smartphone/tablet.

#### PRIMO ACCESSO ESEGUITO DAL COMPUTER

E' consigliato vedere il videotutorial https://youtu.be/FAhvXgNzB9c

- 1. Aprire il browser di internet (è preferibile utilizzare Google Chrome) e, se normalmente si utilizza un motore di ricerca diverso da Google, andare all'indirizzo https://www.google.it/
- 2. Cliccare sul tasto "Accedi" in alto a destra

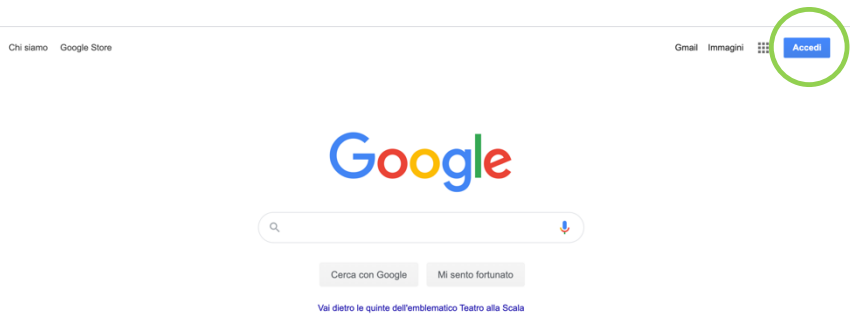

E' possibile che sul proprio dispositivo sia già salvato un account Google personale: al posto del tasto "Accedi", vi sarà un tondino contenente iniziali-lettere o un'immagine scelta dall'utente per personalizzare il proprio account. Cliccare su quel tondino.

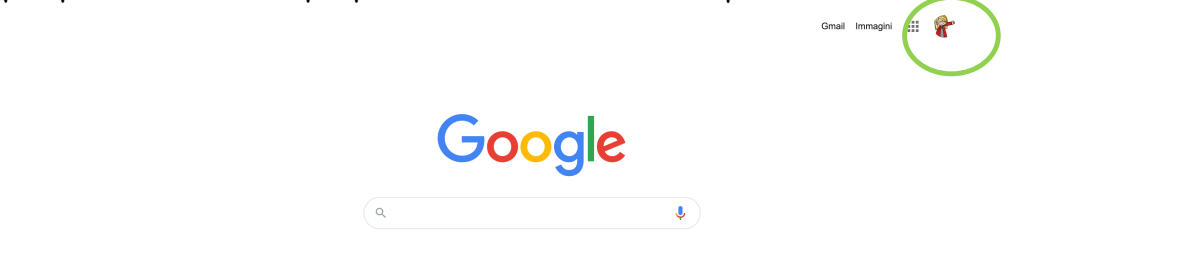

Selezionare la voce ESCI e poi, a seconda di ciò che compare, "UTILIZZA UN ALTRO ACCOUNT" oppure "AGGIUNGI UN ALTRO ACCOUNT.

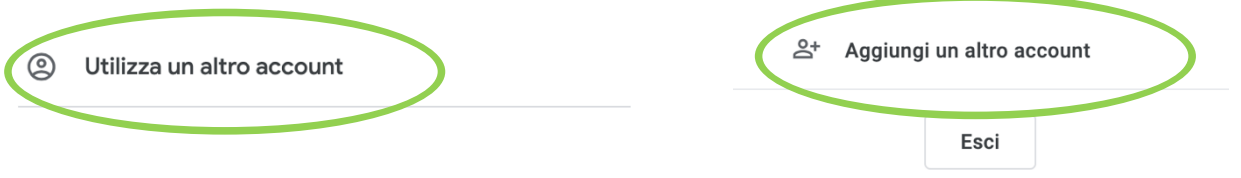

- 3. Inserire l'indirizzo email nel formato nome.cognome@icperosaargentina.edu.it rispettando le seguenti regole:
	- chi ha più nomi, mettere soltanto il primo nome di battesimo;
	- chi ha il cognome formato da più parole, metterle tutte;
	- se il nome o cognome contiene accenti, scriverli senza.
	- es. Nicolò Paolo Rossi Bianchi dovrà utilizzare l'indirizzo: nicolo.rossibianchi@icperosaargentina.edu.it

Cliccare sul tasto "Avanti". NON CLICCARE SU "CREA NUOVO ACCOUNT".

4. Inserire la password *cambiami* e cliccare sul tasto "Avanti".

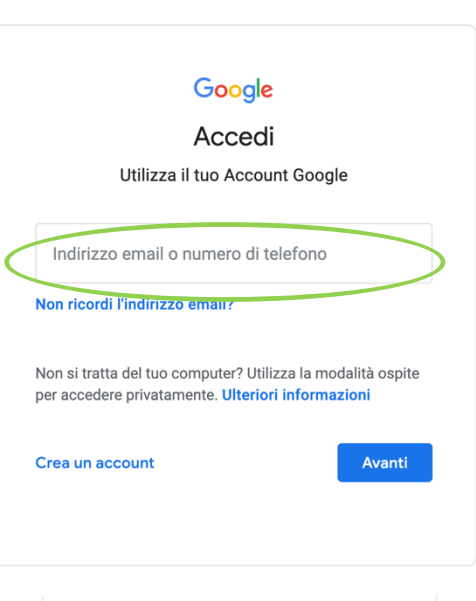

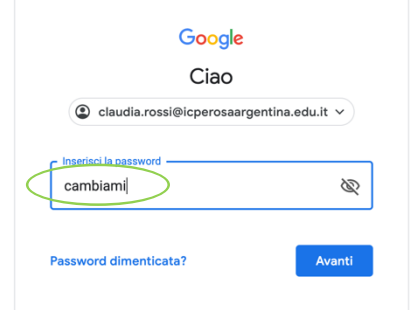

5. Google darà il benvenuto e fornirà una serie di informazioni sul nuovo account. Lette le informazioni, cliccare il tasto "Accetta".

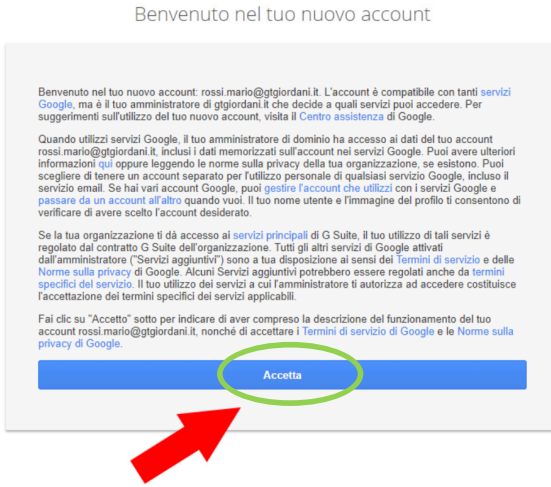

6. Creare una nuova password che verrà utilizzata per tutti gli accessi futuri. Il sistema chiede di creare una password sicura che contenga almeno 8 caratteri, almeno una maiuscola, un numero/ un simbolo. Riscrivere la password per confermarla. Infine cliccare su "Cambia password". E' importante scriversi la password e conservarla per gli accessi successivi. In caso di smarrimento o se non si dovesse ricordare la password, occorrerà chiedere un reset agli amministratori della G Suite (vedere i contatti al fondo della guida) poiché non è consentito effettuare il recupero automatico della password.

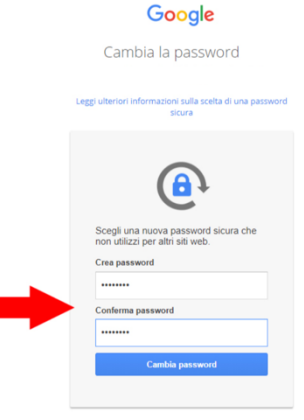

#### Google

Adesso l'account è attivo e si possono iniziare ad utilizzare le applicazioni per il lavoro didattico. ogni volta che si accede a GSuite for Education (Classroom, Meet, Moduli e tutte le altre applicazioni) ricordarsi di SCELGLIERE l'ACCOUNT ISTITUZIONALE, altrimenti la piattaforma non consentirà l'utilizzo delle app.

### PRIMO ACCESSO ESEGUITO DALLO SMARTPHONE/TABLET

Per fare il primo accesso da smartphone o tablet il percorso e le diciture sono leggermente diverse a seconda del modello di device.

Se si possiede un dispositivo con sistema Android, in linea di massima le operazioni da fare sono queste:

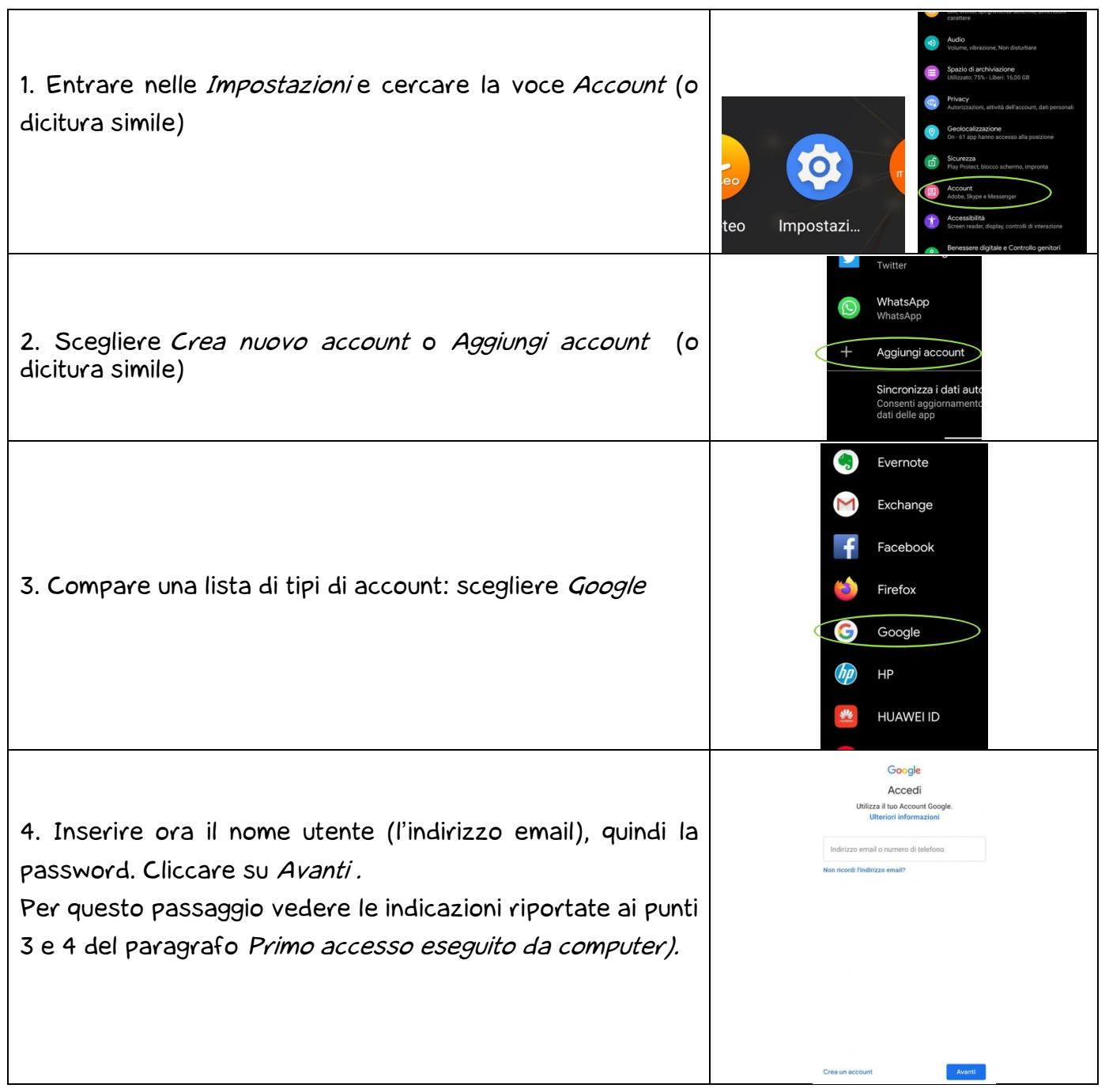

Aspettare un paio di minuti che il telefono sincronizzi i dati; se compaiono richieste di accettazione di permessi, dare il consenso. Se tutto è andato bene, la schermata per inserire il nuovo account si chiude da sola.

Se si possiede un dispositivo con sistema IOS (Iphone o Ipad), in linea di massima le operazioni da fare sono queste:

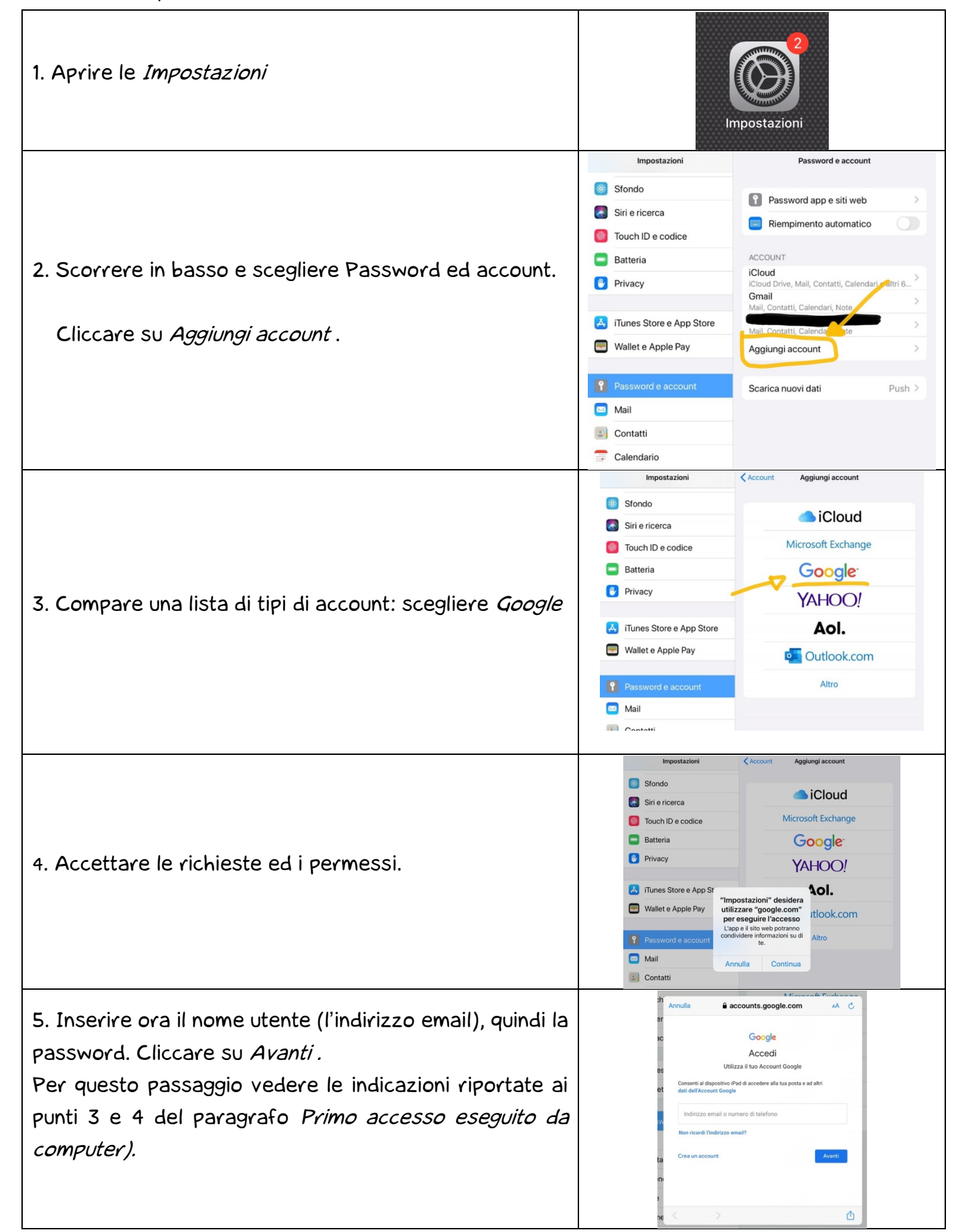

Per qualsiasi problema contattare gli assistenti tecnici secondo gli orari indicati.

## **CONTATTI**

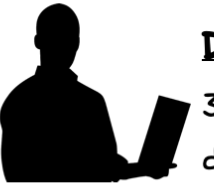

Daniele De Santis 334 1068587 daniele.desantis@icmarro.edu.it

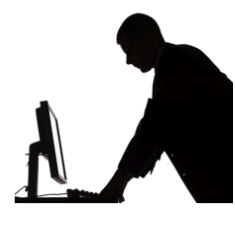

Giuseppe Grillo

334 1068641

giuseppe.grillo@icmarro.edu.it

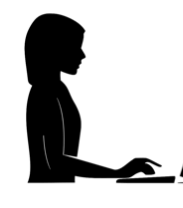

**Evelin Fiore** 3519172480

evelin.fiore@icmarro.edu.it\_

# ORARIO

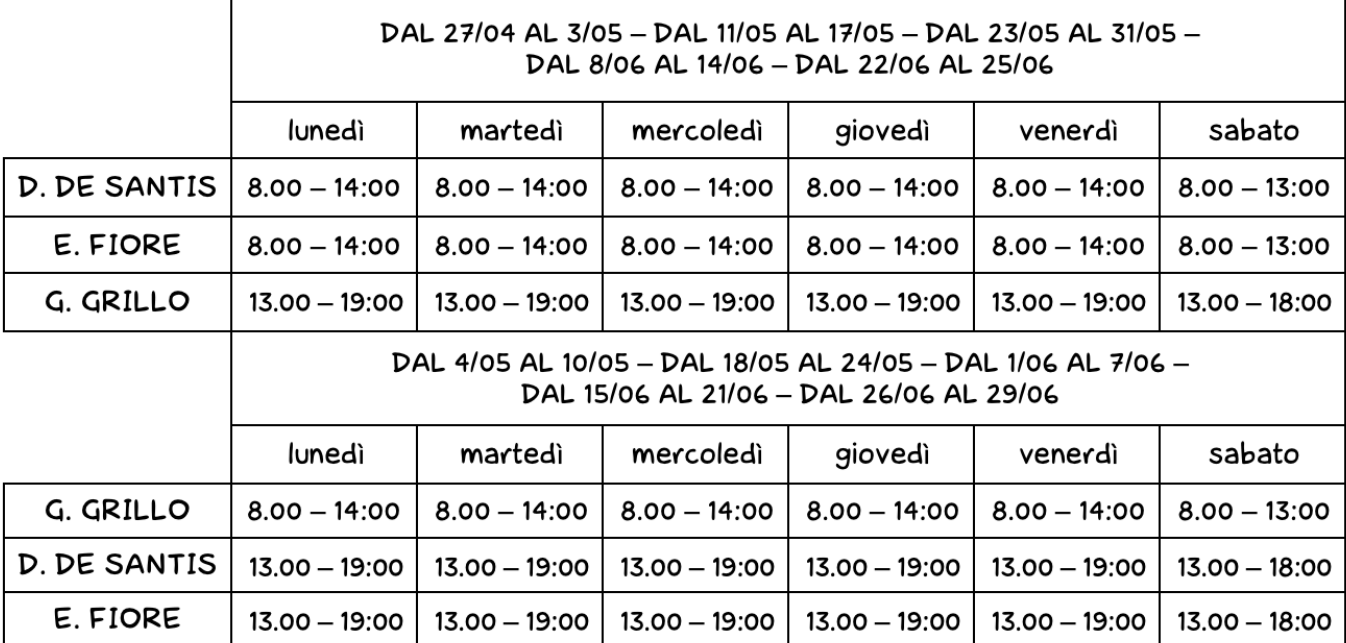